## **Lightboard User Operation Instructions**

#### Recording with the One Button Recorder:

The One Button Recorder can be used to capture whatever video is on your confidence monitor, directly to a USB drive without needing to interface with the camera. It will also capture the audio synced with the camera. This has the benefit of capturing video in the proper orientation (L-R mirrored), and with overlays if you choose to use them.

# \*\*\*Note - We recommend you do a test video to ensure proper recording.

- 1. Insert USB drive.
- Wait ~3 sec for light by red button to start pulsing. Press button to start recording. (Light turns solid)
- 3. To stop: press the red button, wait~3 sec for the light to start pulsing.
- 4. Remove USB drive

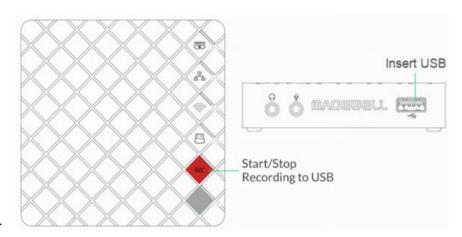

### Adding Overlay Images:

- 1. Locate the HDMI cord coming up through the tabletop on the presenter's right side labeled SLIDES. Plug in to the PC/Laptop that will be operating the slideshow.
  - a. If needed, go into display settings and configure this connection which will appear as a second monitor as a duplicate of your main monitor.
- 2. Open slide deck.
  - a. When preparing a slide deck, consider reviewing the resource on our website: <u>Lightboard Slide</u> <u>Templates</u>. Black slide backgrounds are required.
  - b. You should see slide deck window visible on the confidence monitor (black areas will be removed)
  - c. Maximize slides to full screen (presentation mode)
- 3. The confidence monitor should now show the lightboard camera image with the slideshow overlaid in front.

### Video Conference Calls

- 1. Plug in the USB (USB-A) cable labeled LIVE to the laptop/PC that will manage the call.
- 2. In the call platform/window
  - a. Select Blackmagic Design as the video source.
  - b. Select Blackmagic Design (or your preferred microphone) as the microphone source
  - c. Select your laptop/PC speakers (or your preferred audio device) as the speaker